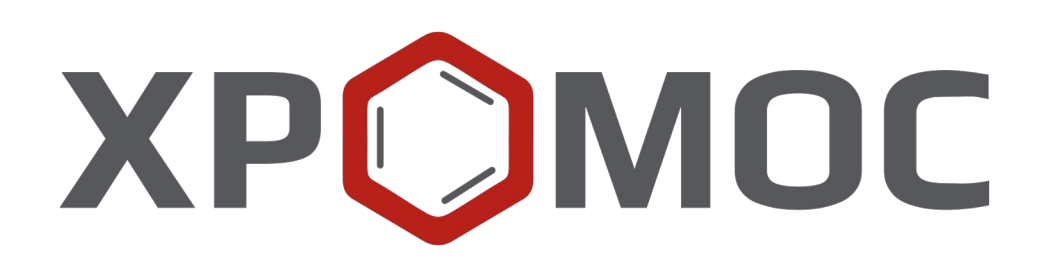

## **Руководство пользователя: Расчёт №102 «Хромос: Modbus»**

**ООО «ХРОМОС Инжиниринг» г. Дзержинск**

**Редакция от 5 апреля 2024 г. Актуальная версия: 1.1 Internet: [kb.has.ru](http://kb.has.ru/)**

### Содержание

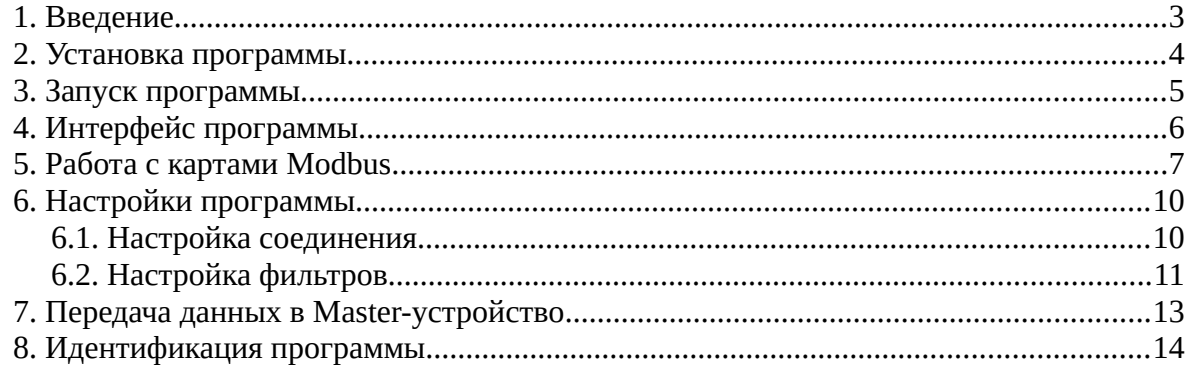

*1. Введение*

### <span id="page-2-0"></span>**1. Введение**

Программа «Хромос: Modbus» предназначена для работы с картой Modbus и передачи данных в Modbus Master-устройство.

Данная программа работает как дополнение к ПО «Хромос» и может быть запущена только на зарегистрированном ПО. Для запуска программы необходим флеш-ключ.

Установочный файл программы и сопутствующая документация доступны в сети Интернет по адресу: [kb.has.ru/soft:dop\\_raschjot\\_102](http://kb.has.ru/soft:dop_raschjot_102).

Предложения и пожелания по программе сообщайте на e-mail:  $\frac{\text{soft}}{\text{a}}$ has.ru

#### *2. Установка программы*

# <span id="page-3-0"></span>**2. Установка программы**

Для установки программы «Хромос: Modbus» рекомендуется 4 Мб свободного места на жёстком диске.

- 1. Запустите установочный файл.
- 2. Укажите путь установки программы и нажмите **Установить** ([Рис. 1](#page-3-1)).

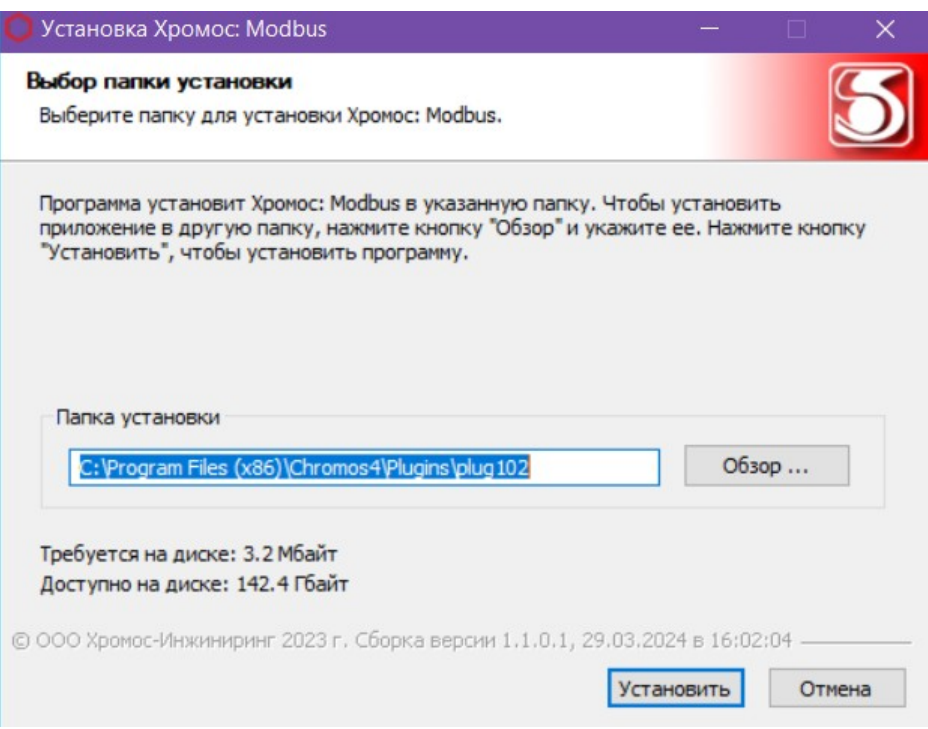

<span id="page-3-1"></span>*Рис. 1. Установка программы*

3. По завершении установки нажмите **Готово**.

После успешной установки программы её можно запустить через ПО «Хромос».

*3. Запуск программы*

# <span id="page-4-0"></span>**3. Запуск программы**

Программа «Хромос: Modbus» работает как дополнение к ПО «Хромос». Чтобы запустить его, выполните следующие действия:

- 1. Подключите флеш-ключ программы в USB-порт ПК.
- 2. Запустите ПО «Хромос».
- 3. В меню *Данные* выберите **Расчёты > Хромос: Modbus** [\(Рис. 2](#page-4-1)). Откроется окно программы [\(Рис. 3\)](#page-5-1).

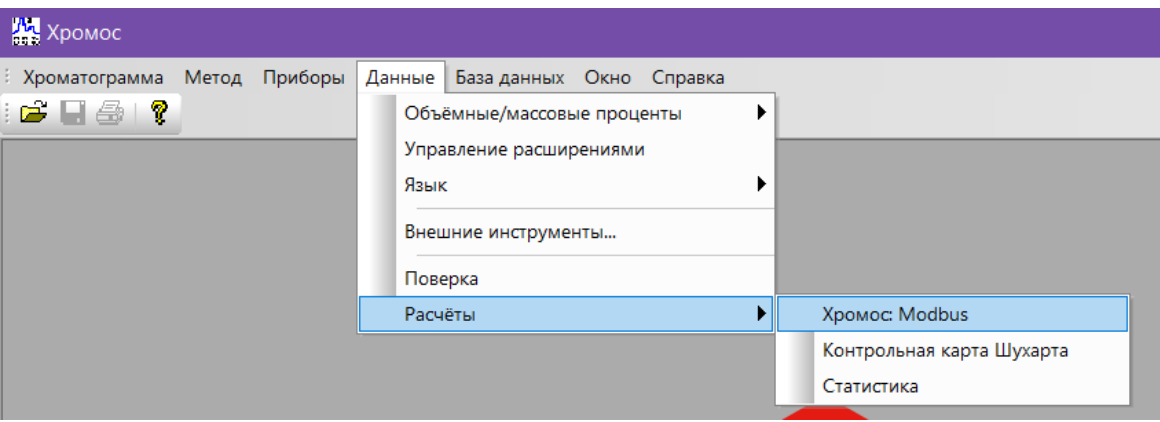

<span id="page-4-1"></span>*Рис. 2. Запуск дополнения в ПО «Хромос»*

#### *4. Интерфейс программы*

# **4. Интерфейс программы**

<span id="page-5-0"></span>Основное окно программы [\(Рис. 3](#page-5-1)) состоит из следующих элементов:

- 1. Редактор карты Modbus;
- 2. Элементы настройки программы;
- 3. Фильтры хроматограмм;
- 4. Кнопка обновления подключения;
- 5. Список передаваемых в Master-устройство значений.

| 1<br>Карта Modbus       | $\overline{2}$<br>Настройки | 3<br>Фильтры |                 |             |        |          | 4<br>Обновить подключение |
|-------------------------|-----------------------------|--------------|-----------------|-------------|--------|----------|---------------------------|
| <b>Данные из Хромос</b> | Название устройства         | Компонент    | Адрес (Decimal) | Адрес (Нех) | Данные | Значение |                           |
|                         |                             |              |                 |             |        |          |                           |
|                         |                             |              |                 |             |        |          |                           |
|                         |                             |              |                 |             |        |          |                           |

<span id="page-5-1"></span>*Рис. 3. Основное окно программы*

Далее описаны этапы работы с программой.

#### *5. Работа с картами Modbus*

## **5. Работа с картами Modbus**

<span id="page-6-0"></span>Для создания или редактирования карты Modbus выполните следующие действия:

1. Нажмите **Карта Modbus**. Откроется окно *Карта Modbus* [\(Рис. 4\)](#page-6-2).

| Данные из Хромос  | Название устройства | Компонент | Agpec (Decimal) | Адрес (Нех) | Тип регистра               | Тип данных | Порядок байтов | Данные               |
|-------------------|---------------------|-----------|-----------------|-------------|----------------------------|------------|----------------|----------------------|
| Устройство        | Хромос ГХ-1000      |           | $\mathbf 0$     | 0x0000      | Holding Registers (4x)     | INT        |                | Режим устройства     |
| Устройство        | Хромос ГХ-1000      |           |                 | 0x0001      | Holding Registers (4x) INT |            |                | Код последней ошибки |
| Хроматограмма     |                     |           | 3               | 0x0003      | Holding Registers (4x) INT |            |                | Время отбора пробы   |
| Пик хроматограммы |                     | водород   | 8               | 0x0008      | Holding Registers (4x) INT |            |                | Время выхода пика    |
| Хроматограмма     |                     |           | $\overline{2}$  | 0x0002      | Holding Registers (4x) INT |            |                | Номер пробы          |

<span id="page-6-2"></span>*Рис. 4. Окно «Карта Modbus»*

- 2. В окне *Карта Modbus* выберите действие:
	- Чтобы создать новый регистр, нажмите **Добавить регистр**. Откроется окно *Редактирование регистра* ([Рис. 5](#page-6-1));
	- Чтобы редактировать существующий регистр, дважды кликните по соответствующей записи в списке регистров. Откроется окно *Редактирование регистра* [\(Рис. 5\)](#page-6-1);
	- Чтобы копировать регистр со всеми полями, выберите соответствующую запись и нажмите **Копировать регистр**;
	- Чтобы удалить регистр, выберите соответствующую запись и нажмите **Удалить регистр**;
	- Чтобы очистить таблицу регистров, нажмите **Удалить все**.

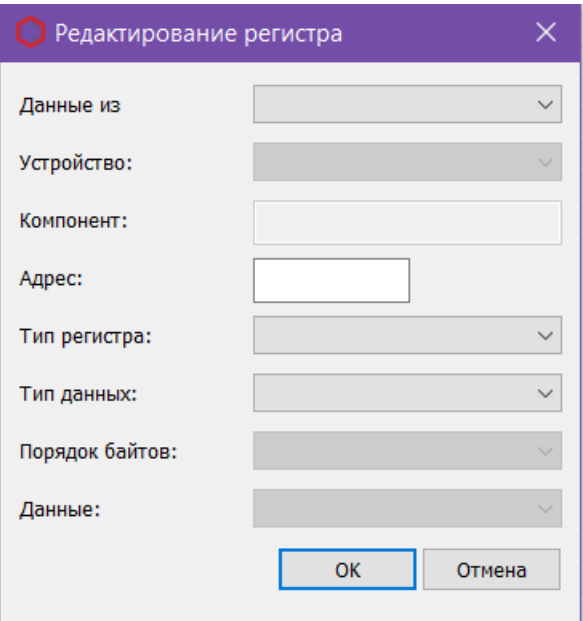

<span id="page-6-1"></span>*Рис. 5: Окно «Редактирование регистра»*

#### *5. Работа с картами Modbus*

- 3. В окне *Редактирование регистра* в поле *Данные из* выберите из списка источник данных:
	- Устройство;
	- Хроматограмма;
	- Пик хроматограммы.
- 4. *(Для источника данных устройства)* В поле *Устройство* выберите из списка подключённое устройство;
- 5. *(Для источника данных хроматограммы)* В поле *Адрес* введите адрес регистра;

**Примечание:** Адреса регистров задаются в диапазоне от 0 до 65535 включительно. Для регистров типа *Input Registers* и *Holding Registers* последний возможный адрес будет 65534, так как данные регистров этого типа могут занимать две ячейки хранения.

- 6. *(Для источника данных пика хроматограммы)* В поле *Компонент* введите название компонента, как в хроматограмме, из которой передаются значения;
- 7. В поле *Тип регистра* выберите из списка тип регистра:
	- Coil Status (0x) однобитные значения, чтение и запись;
	- Input Status  $(1x)$  однобитные значения, только чтение;
	- Input Registers  $(3x)$  двухбайтовое значение, только чтение;
	- Holding Registers  $(4x)$  двухбайтовое значение, чтение и запись.
- 8. В поле *Тип данных* выберите из списка тип данных, которые хранит регистр:
	- ВОО $L$  True (1) и False (0) значения регистра;
	- FLOAT числа с плавающей запятой (доступно только для *Input Registers* и *Holding Registers*);
	- INT целые числа (доступно только для *Input Registers* и *Holding Registers*).
- *9. (Для типа FLOAT)* В поле *Порядок байтов* выберите из списка порядок байтов:
	- Big-endian старший байт числа сохраняется в начале памяти, а младший байт в конце (abcd);
	- Little-endian младший байт числа сохраняется в начале памяти, а старший байт – в конце (dcba);
	- Big-endian byte swap старший и младший байты числа меняются местами относительно их стандартного расположения в big-endian (badc);
	- Little-endian byte swap старший и младший байты числа меняются местами относительно их стандартного расположения в little-endian (cdab).

10. В поле *Данные* выберите из списка данные для передачи в Master-устройство:

- Для источника данных устройства:
	- Режим устройства;
	- Код последней ошибки;

#### *5. Работа с картами Modbus*

- Для источника данных хроматограммы:
	- Время отбора пробы;
	- Номер пробы;
- Для источника данных пика хроматограммы:
	- Концентрация пика;
	- Площадь пика;
	- Время выхода пика.

#### 11. Нажмите **ОК**. Регистр отобразится в таблице регистров.

# <span id="page-9-1"></span>**6. Настройки программы**

Настройка программы включает настройку соединения и управление фильтрами хроматограмм.

### **6.1. Настройка соединения**

<span id="page-9-0"></span>Для настройки соединения выполните следующие действия:

- 1. В основном окне нажмите **Настройки**. Откроется окно *Настройки* [\(Рис. 6\)](#page-10-1).
- 2. Чтобы инициировать подключение по протоколу TCP/IP при передаче данных в регистры Modbus Master-устройства, установите флаг **Подключение по TCP/IP**. Активируются параметры:
	- В поле *Порт (502)* введите номер порта в диапазоне от 0 до 9999 (стандартно используется 502);
	- В поле *ID устройства* введите номер ID Slave-устройства в диапазоне от 1 до 255;
	- В поле *Локальный IP* при подключении отображается адрес или наименование Modbus Slave-устройства;
	- В поле *Удалённый IP* при подключении отображается IP-адрес Modbus Masterустройства.
- 3. Чтобы инициировать подключение по протоколу RTU при передаче данных в регистры Modbus Master-устройства, установите флаг **Подключение по RTU**. Активируются параметры:
	- В поле *COM-порт* выберите из списка доступный в системе COM-порт;
	- В поле *Скорость* выберите из списка скорость порта;
	- В поле *Биты данных* выберите из списка количество информационных бит в посылке;
	- В поле *Чётность* выберите из списка тип проверки на чётность:
		- None контроль чётности не осуществляется;
		- Odd устанавливается бит чётности так, чтобы число установленных бит всегда было нечётным;
		- Even устанавливается бит чётности так, чтобы число установленных бит всегда было чётным;
	- В поле *Стоповые биты* выберите из списка количество стоповых бит.
- 4. Сохраните настройки, нажав **ОК**.

#### *6.1. Настройка соединения*

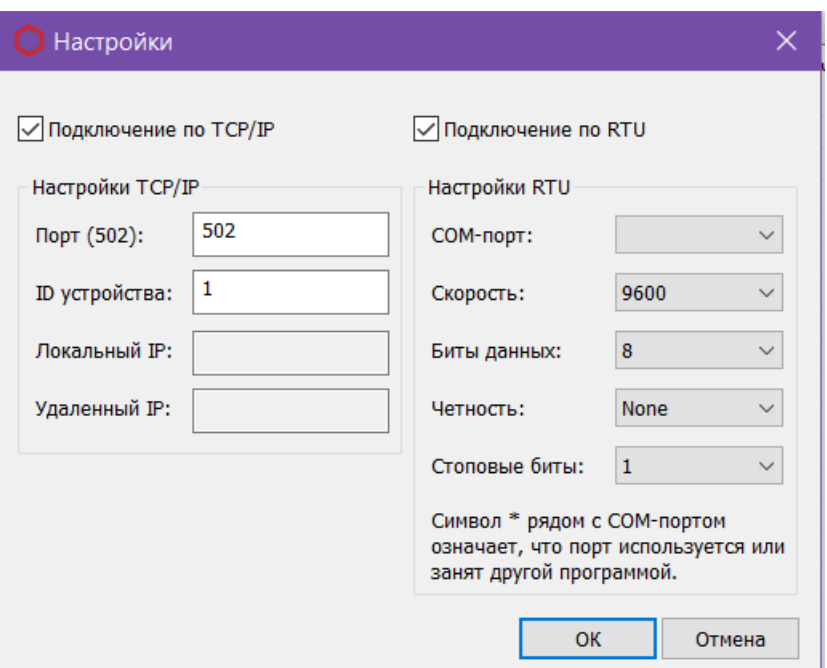

<span id="page-10-1"></span>*Рис. 6. Окно «Настройки»*

### <span id="page-10-0"></span>**6.2. Настройка фильтров**

Программа позволяет применить фильтры по методам, смесям и типу хроматограмм. Данные по методам и смесям загружаются из базы данных.

В списках *Фильтр по доступным методам* и *Фильтр по доступным смесям* можно выбрать соответственно методы и смеси, которым должны соответствовать методы и смеси хроматограмм при передаче данных в Modbus Master-устройство. Если метод или смесь хроматограммы не совпадает с теми, что указаны в фильтре, то передача данных не осуществляется. Если не выбрано ни одно из значений метода или смеси в списке, то проверка на соответствие фильтру не производится.

В поле *Фильтр по типу хроматограмм* можно выбрать один из двух типов хроматограмм — градуировка или анализ. При передаче данных в Modbus Master-устройство будет проверяться тип хроматограммы на соответствие выбранному в фильтре. Если фильтр не выбран, проверка не производится.

Чтобы задать фильтры, выполните следующие действия:

- 1. В основном окне нажмите **Фильтры**. Откроется окно *Фильтры* ([Рис. 7](#page-11-0)).
- 2. В окне *Фильтры* в списке *Фильтр по доступным методам* выберите метод.
- 3. В списке *Фильтр по доступным смесям* выберите смесь.

Чтобы выбрать метод или смесь в списке, кликните по соответствующей записи. Чтобы отменить выбор, повторно кликните по записи. Чтобы очистить все фильтр, нажмите **Очистить все фильтры**.

- 4. В поле *Фильтр по типу хроматограмм* выберите из списка тип хроматограммы.
- 5. Сохраните изменения, нажав **ОК**.

### *6.2. Настройка фильтров*

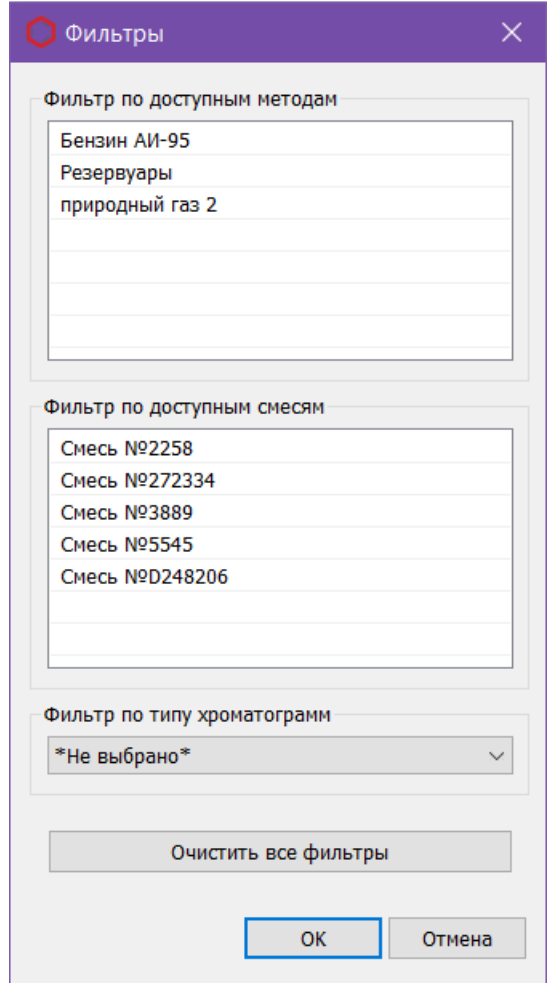

<span id="page-11-0"></span>*Рис. 7. Окно «Фильтры»*

*7. Передача данных в Master-устройство*

## <span id="page-12-0"></span>**7. Передача данных в Master-устройство**

После создания карты Modbus и установки всех необходимых фильтров можно осуществить передачу данных.

Передача данных устройств в регистры Modbus осуществляется в фоновом режиме при запуске ПО «Хромос» (при активном соединении с Master-устройством).

При успешной передаче данных, переданные значения отображаются в колонке *Значение* списка передаваемых регистров в основном окне программы.

- Чтобы переподключиться после изменения настроек соединения, в основном окне программы нажмите **Обновить подключение**.
- Чтобы передать данные хроматограммы или пика хроматограммы, откройте данную хроматограмму и сохраните её, нажав  $Ctrl + S$ .

# <span id="page-13-0"></span>**8. Идентификация программы**

Чтобы посмотреть данные о программе, в левом верхнем углу окна кликните на иконку и в контекстном меню выберите **Сведения о плагине...** Откроется окно *О плагине* ([Рис. 8](#page-13-1)).

<span id="page-13-1"></span>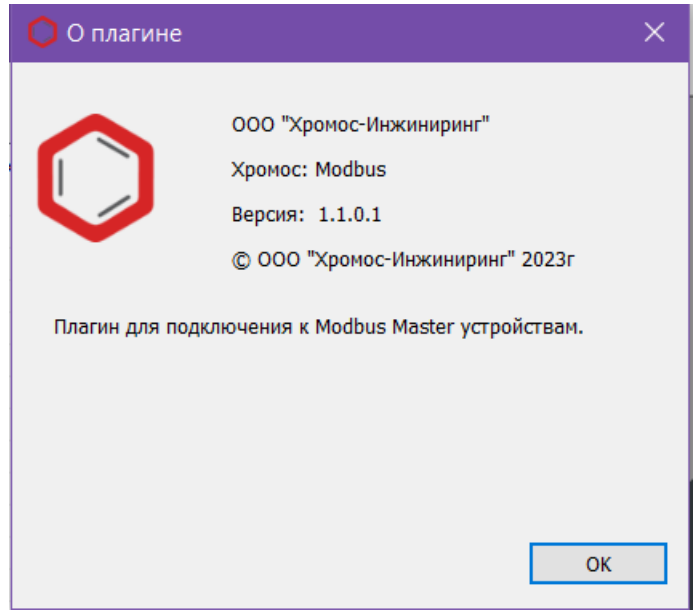

*Рис. 8. О плагине*